# 2023年全国师生信息素养提升实践活动(第二十七届教师活动) 中小学人工智能教育教学课例征集项目

# 指南

2023年3月

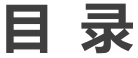

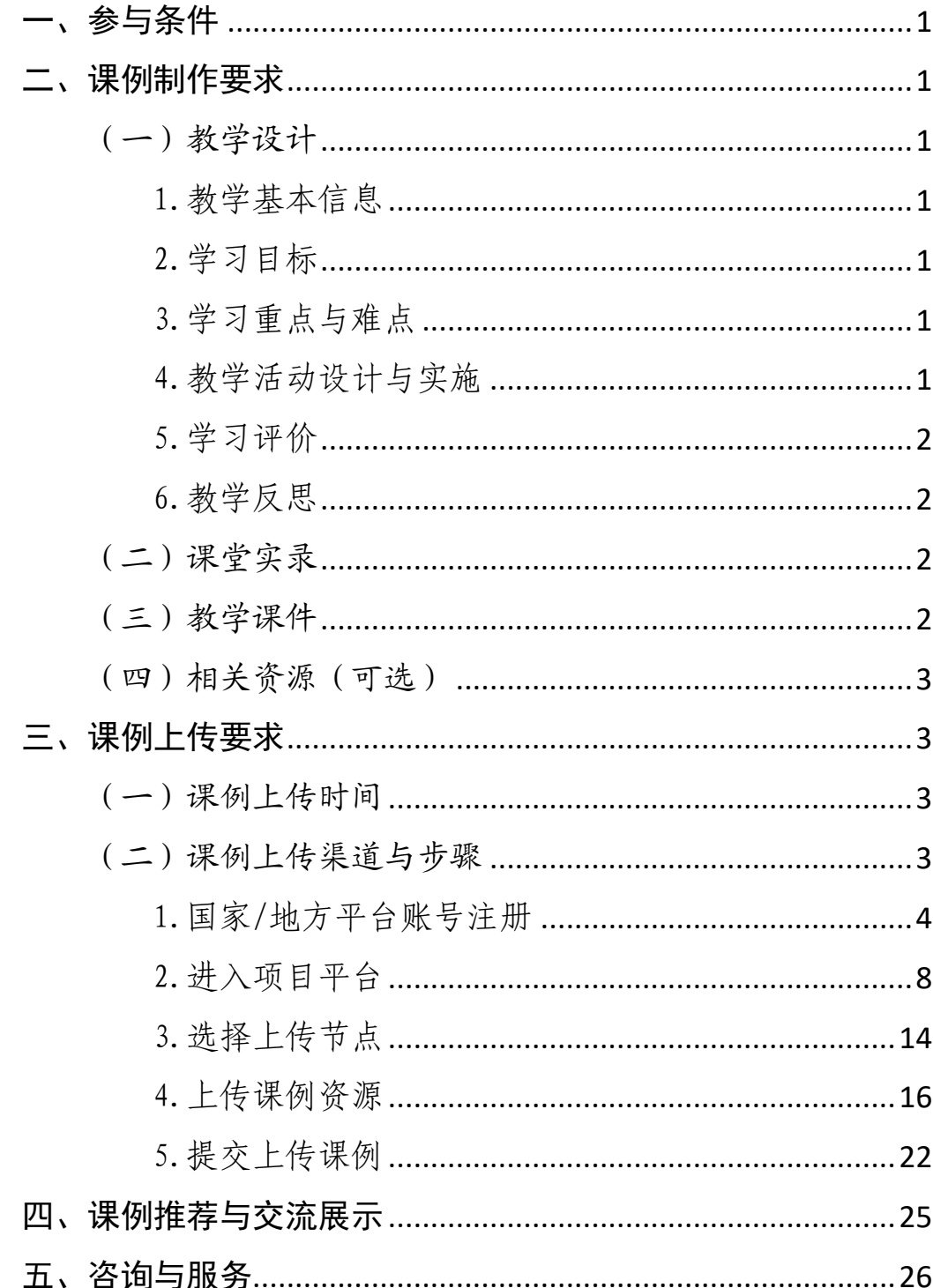

#### 一、参与条件

所有"央馆人工智能课程"(小学版、初中版或高中版)应用学 校,使用"央馆人工智能课程"授课的教师,均可自愿参加。

#### 二、课例制作要求

授课教师按要求制作教学课例,每堂课例包含教学设计、课堂实 录、教学课件和相关资源(可选),具体要求如下:

#### (一)教学设计

以 word 文本形式提交。教学设计的撰写包括教学基本信息、学 习目标、学习重点与难点、教学活动设计与实施、学习评价、教学反 思六个部分。各部分具体要求如下:

#### 1.教学基本信息

教学基本信息从教材、课题与课型三方面描述。教材仅限于中央 电化教育馆编写的中小学人工智能教育系列教材(小学版、初中版或 高中版 )。课题指本课的课名,以"节标题+课时序号"命名,如"无 处不在的人工智能(第 1 课时)"。课型以教学内容和教学方法作为课 的分类基点,划分为:新知学习课、原理探究课、综合应用课、其他。

#### 2.学习目标

从知识与技能、过程与方法、情感态度与价值观等方面综合描述, 体现学生通过学习形成的正确价值观念、必备品格和关键能力。文字 表述应以学生为主语,可落实、可检测,层次上不用再分小标题,逐 条表述即可。

#### 3.学习重点与难点

描述本堂课的重点与难点,并作简要分析。

#### 4.教学活动设计与实施

描述课堂教学活动的环节、步骤和详细过程。首先描述本节课的

教学理念和方法,然后提供教学活动设计流程图,最后再依据教学活 动设计流程图具体描述每个环节的活动步骤以及设计意图。本学科应 渗透"体验式学习为主"理念,使用自主学习、合作学习、探究学习 等教学方式,避免过多讲授。教学活动设计流程图要体现教学过程的 基本环节及其顺序,可使用框图和箭头的形式进行表述。

#### 5.学习评价

描述课堂学习评价的方法与评价工具。学习评价应紧密围绕学习 目标。

#### 6.教学反思

总结本堂课的教学效果和教学经验,分析亮点和创新之处。可通 过专家评语、学生反馈、教师个人反思等体现。

#### (二)课堂实录

以 mpg-4 视频文件形式提交。课堂实录要展现案例中教师完整的 教学过程,同时要在适当的时候插入学生的课堂活动。建议教师做好 课堂实录后对其进行适当的后期剪辑处理,在适当环节插入使用到的 央馆人工智能课程(含教材、配套资源、支持服务系统),展示所用 的软硬件或实验室环境,并保证画面清晰可见。具体要求如下:

1.录制课堂实录要有片头,片头时长不超过 5 秒。内容包括:教 材、课题、年级、主讲教师工作单位和姓名等。

2. 课堂实录原片分辨率至少为标清,鼓励采用高清格式,视频 数据小于 1G, 时长不少于 30 分钟。

#### (三)教学课件

以演示文稿形式(.ppt 或.pptx 格式)提交,数据量小于 100M。

2

# (四)相关资源(可选)

以压缩文件形式(.zip 或.rar 格式)提交。压缩文件内含支持 课堂教学活动和解决教学问题所用的学习任务单、音视频素材等其他 资源(或资源链接)。

三、课例上传要求

#### (一)课例上传时间

授课教师于 2023年 4 月 1 日 0:00-10 月 15 日 24:00 间,将 课例上传至全国师生信息素养提升实践活动(教师部分)中小学人工 智能教育教学课例征集项目(以下简称"课例征集项目")平台。

# (二)课例上传渠道与步骤

在"课例征集项目"平台上传课例,您可先通过下面的步骤流程 图了解操作步骤,以做到心中有数。下图为您呈现了上传课例的所有 环节,供您参考。

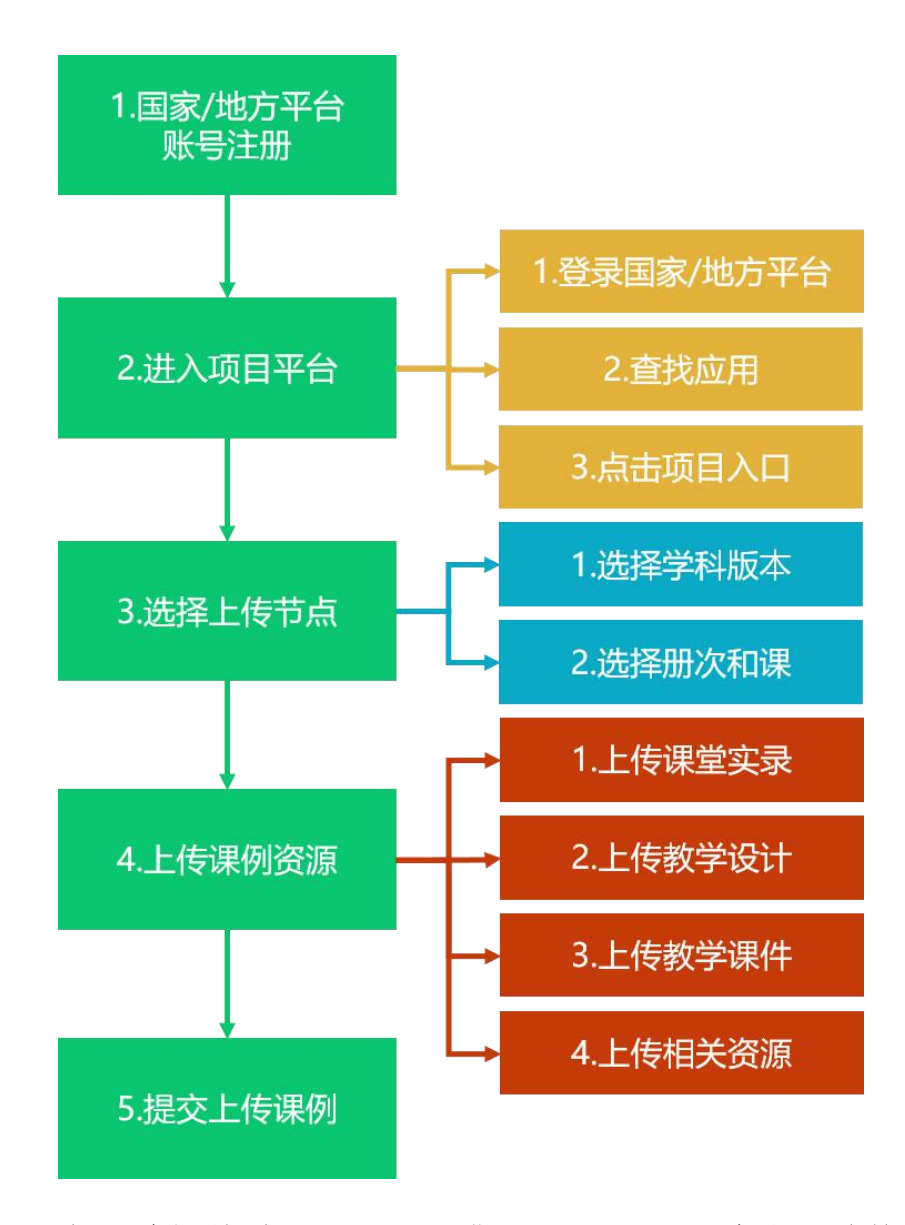

接下来的篇幅将结合"课例征集项目"平台的功能和结构为您介 绍教师上传课例的详细步骤。

# 1.国家/地方平台账号注册

参加 2023 年课例征集项目的教师,如已有国家教育资源公共服 务平台(以下简称"国家平台")或已联通国家数字教育资源公共服 务体系(以下简称"国家体系")的地方服务平台(以下简称"地方 平台")账号,可直接使用账号登录。如没有账号,需首先进入国家 平台(www.eduyun.cn)进行注册。

注:如需了解地方平台是否已接入国家体系,您可在国家数字教 育资源公共服务体系(system.eduyun.cn)进行查询,如显示"已上 线",说明地方平台已联通国家体系。

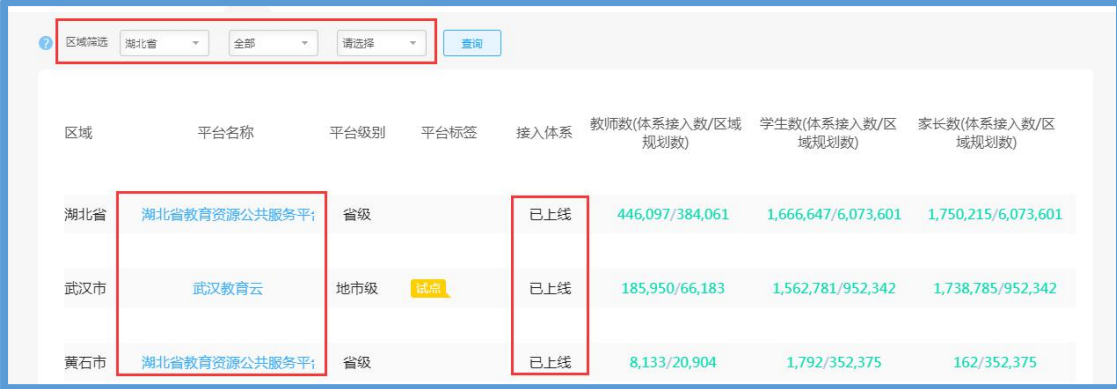

国家平台注册流程如下:

①点击导航栏左上角的"注册"按钮,进入注册流程,在教育类 型中选择"基础教育"点击进入。

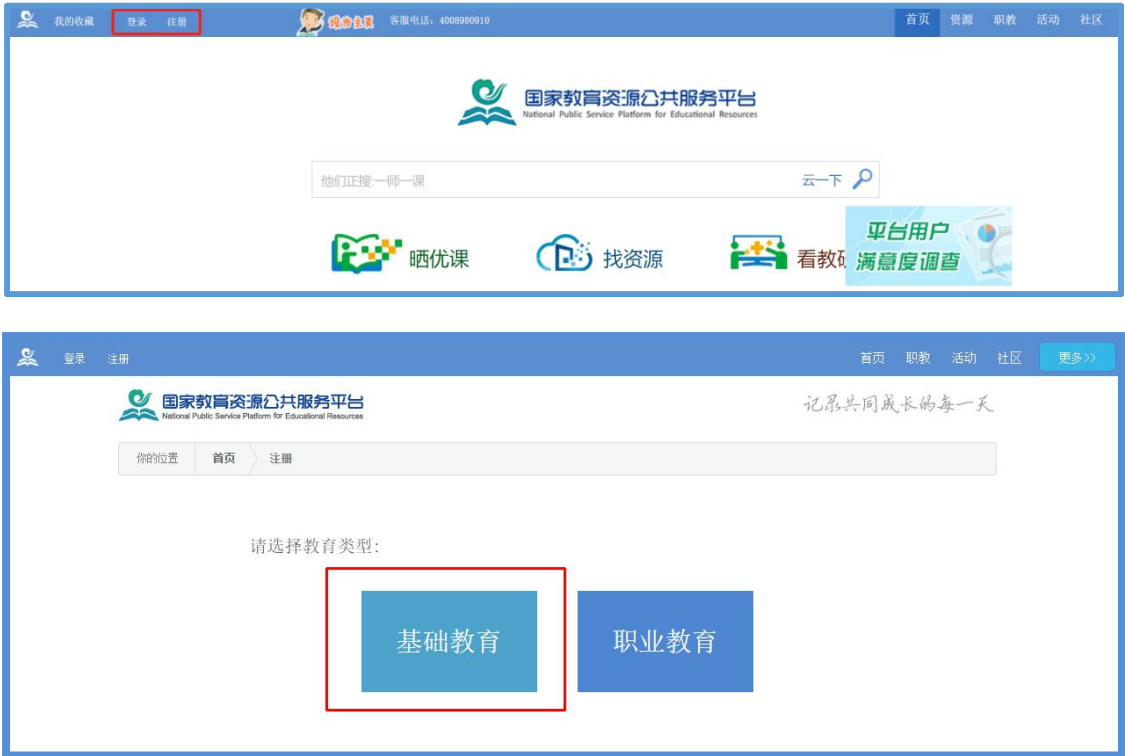

②在用户注册界面下选择"教师"身份,根据各输入框后面的提 示,在相应的位置如实填写您的个人注册信息,勾选国家教育资源公

共服务平台服务条款后,点击"立即注册"按钮,完成第一步账户信 息填写,即可进入激活账号界面。

为了确保您正常使用国家平台并参加"课例征集项目",要求提 供个人的真实身份证号和手机号,并完善个人信息。

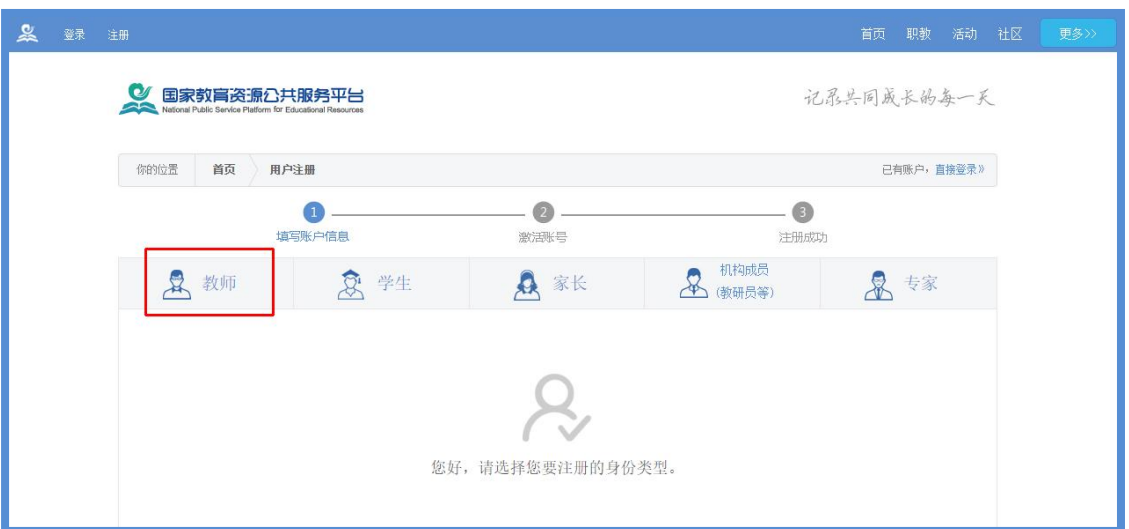

③界面出现您已成功申请账号提示,您可直接登录或者点击"立 即去邮箱激活账号"按钮,跳转至申请邮箱,点击链接即可完成账号 激活。

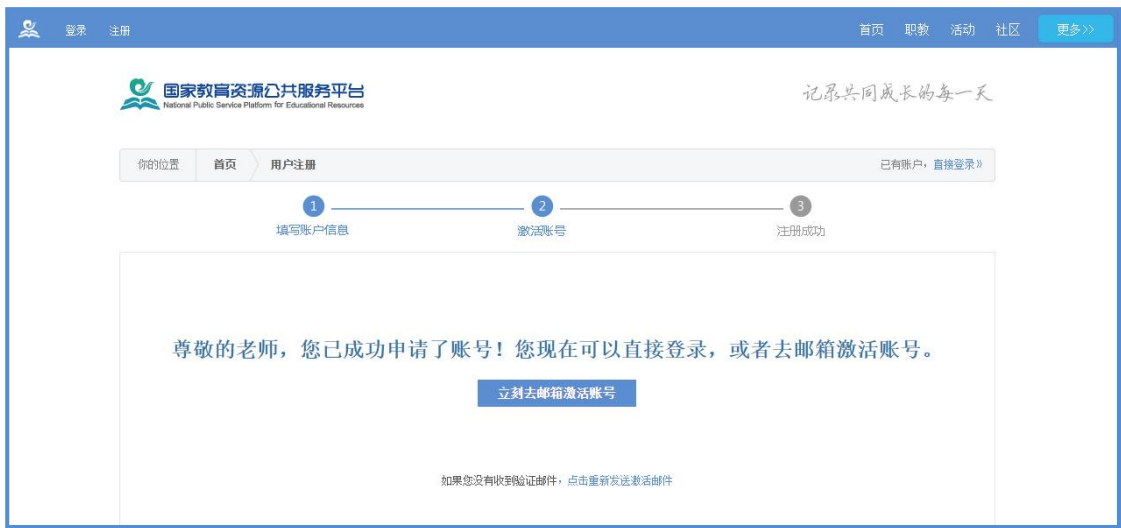

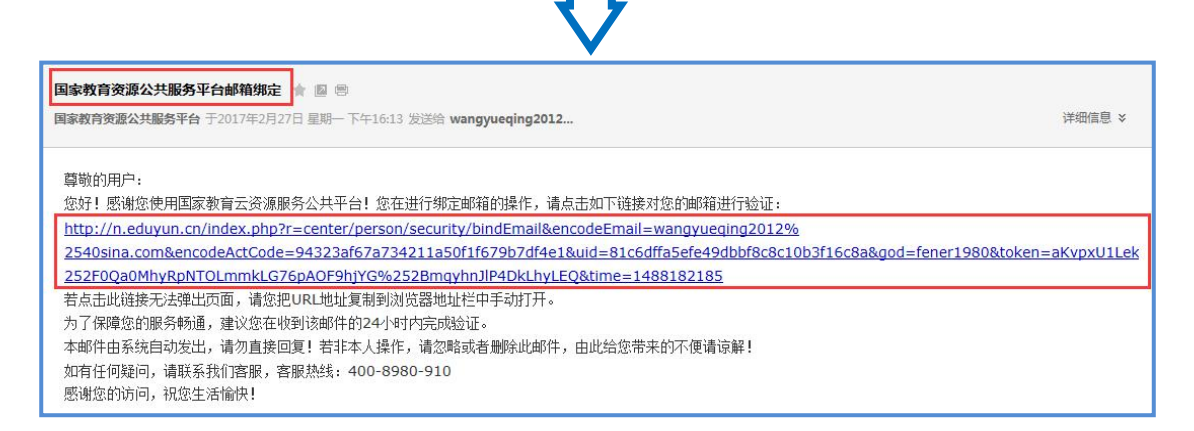

# ④账号激活后,出现如下界面,显示您已经完成了在国家教育资

源公共服务平台的注册步骤。

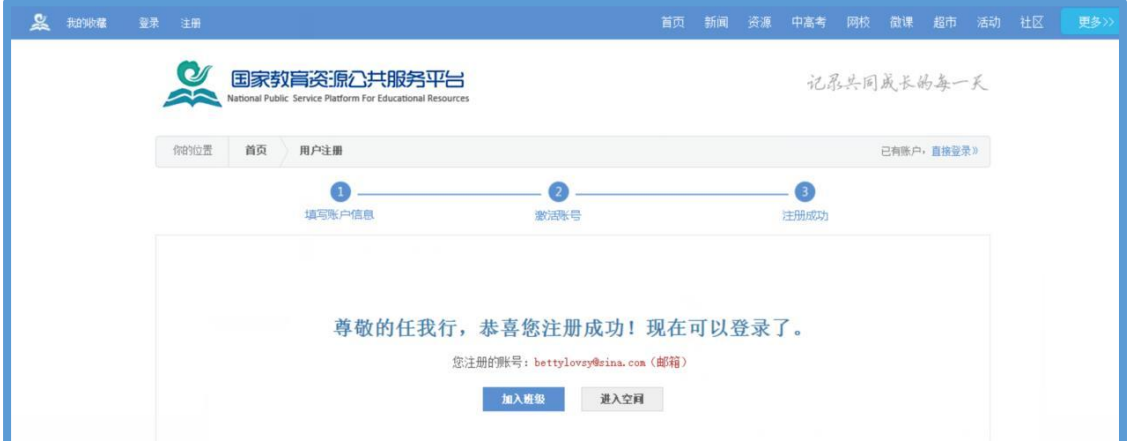

⑤完成注册后,登录账号,平台会要求用户对账号进行实名认证, 完成实名认证后可继续使用平台服务。

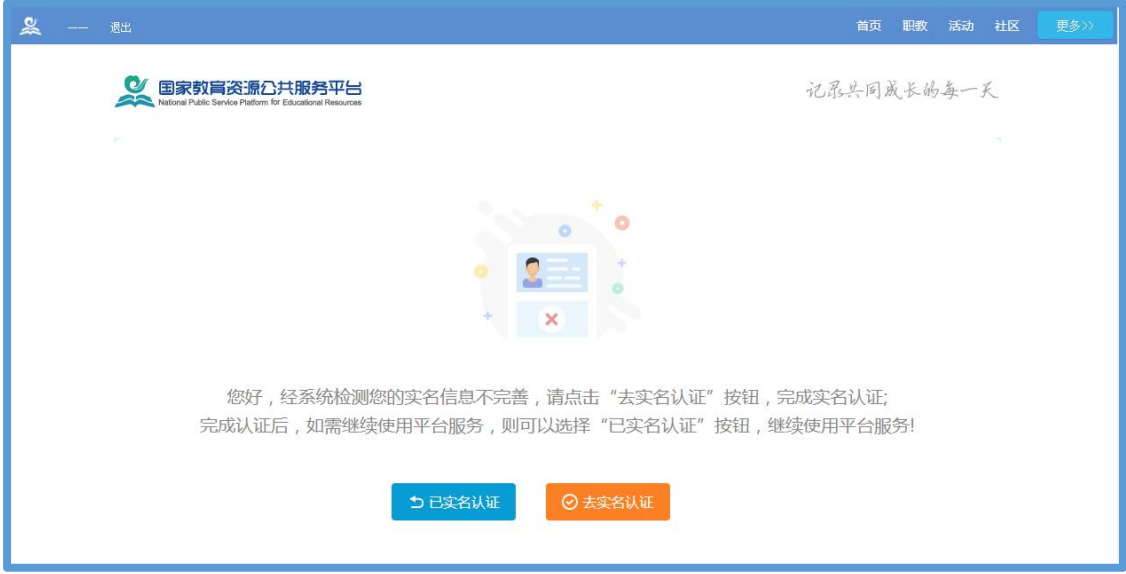

# 2.进入项目平台

在国家教育资源公共服务平台注册成功的或者已经拥有已联通 的地方服务平台账号的教师,即可通过以下流程进入"课例征集项目" 平台。

# (1)国家平台账号进入

①教师进入国家教育资源公共服务平台首页[\(www.eduyun.cn](http://www.eduyun.cn)) 或 者 中 央 电 化 教 育 馆 中 小 学 人 工 智 能 教 育 服 务 平 台 首 页 (ai.eduyun.cn),进行登录操作。

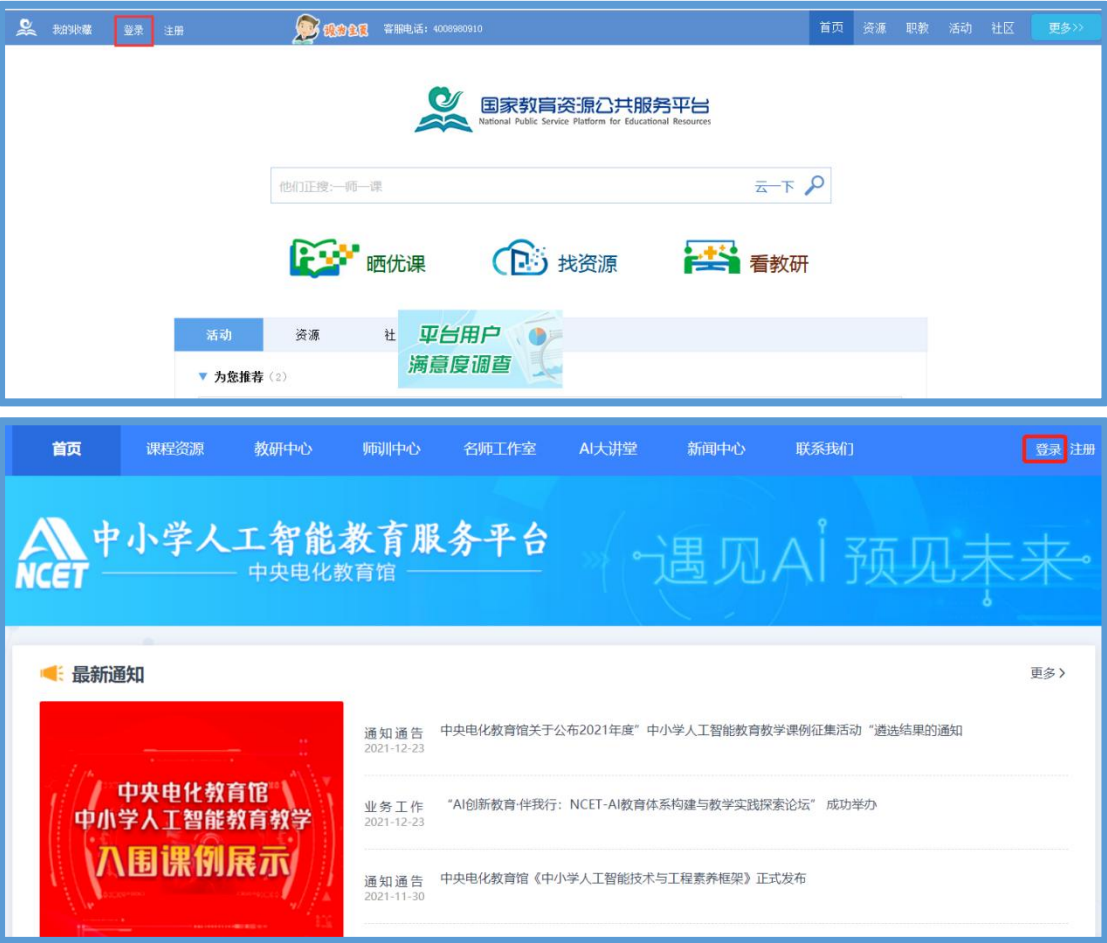

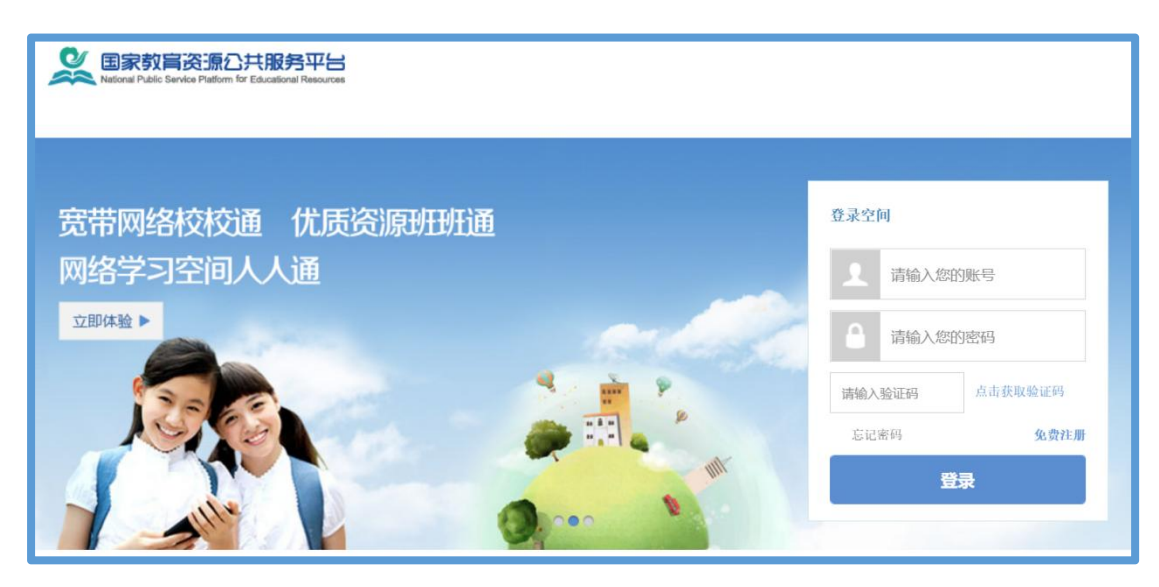

②进入国家教育资源公共服务平台个人空间,在"全部应用"中 找到"央馆 AI 教育",第一次进入需要"确认授权",确认后即跳转 到中央电化教育馆中小学人工智能教育服务平台首页。

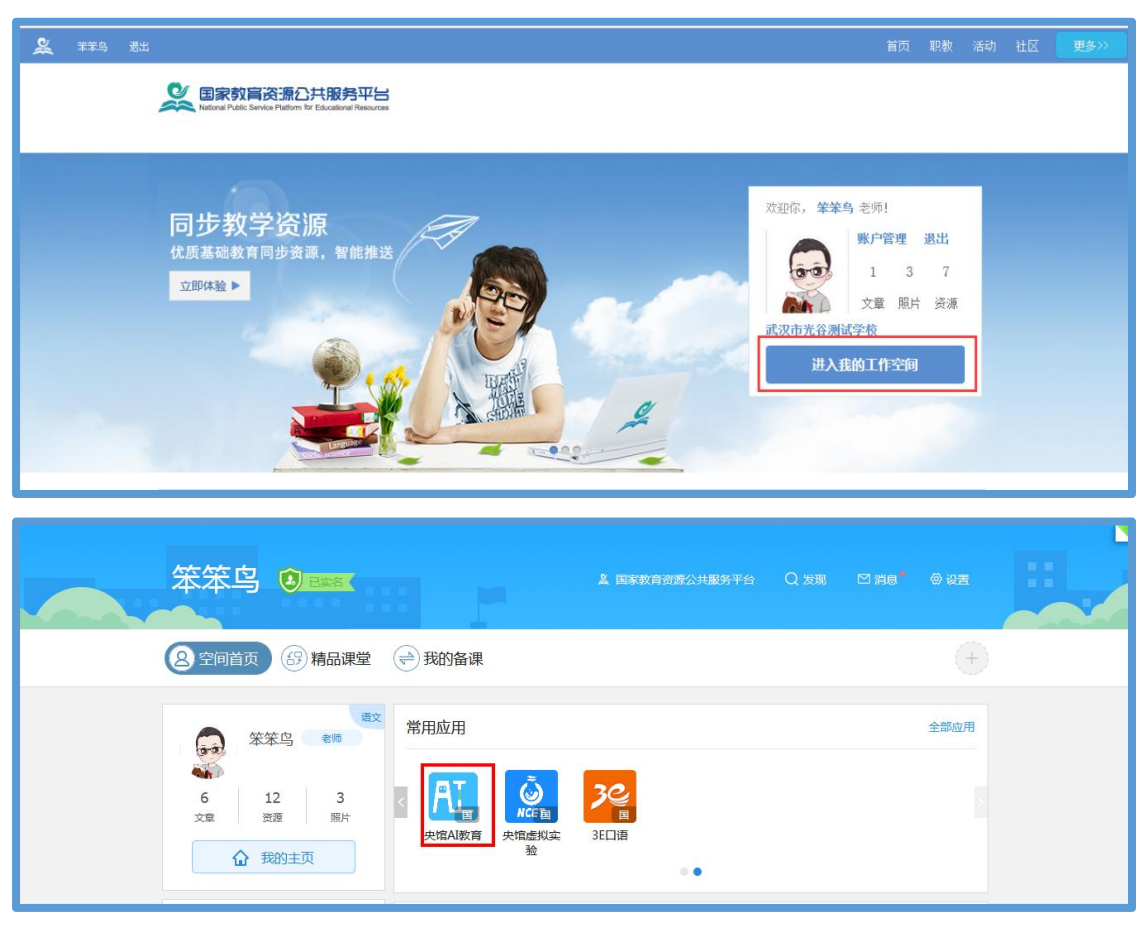

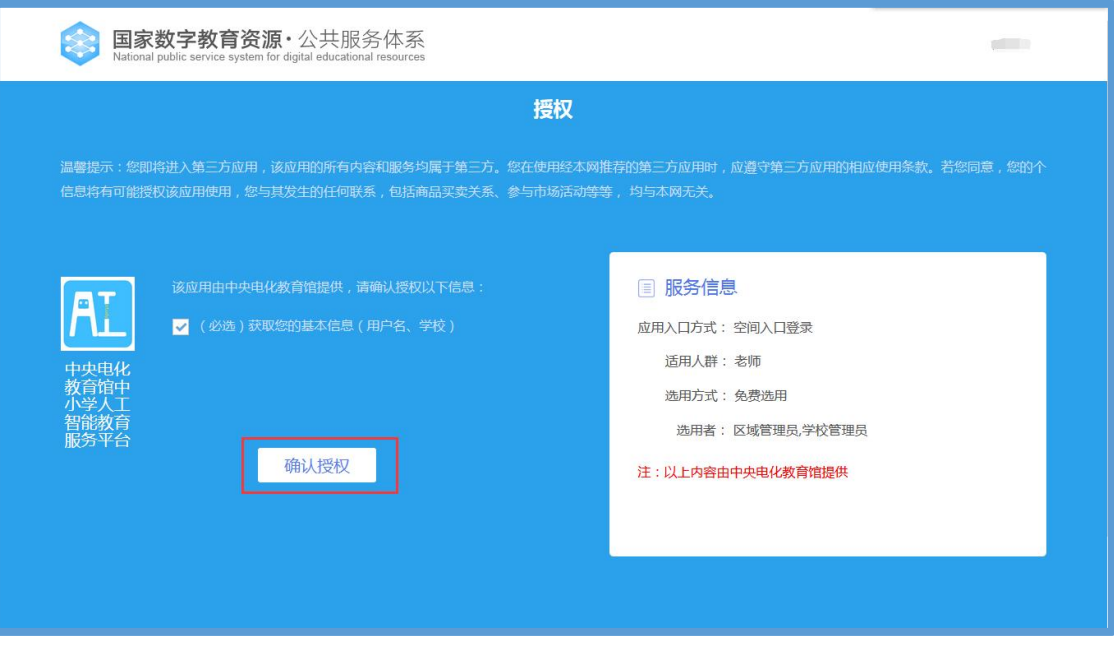

③在首页点击"全国师生信息素养提升实践活动(教师部分)中 小学人工智能教育教学课例征集项目"图片进入。

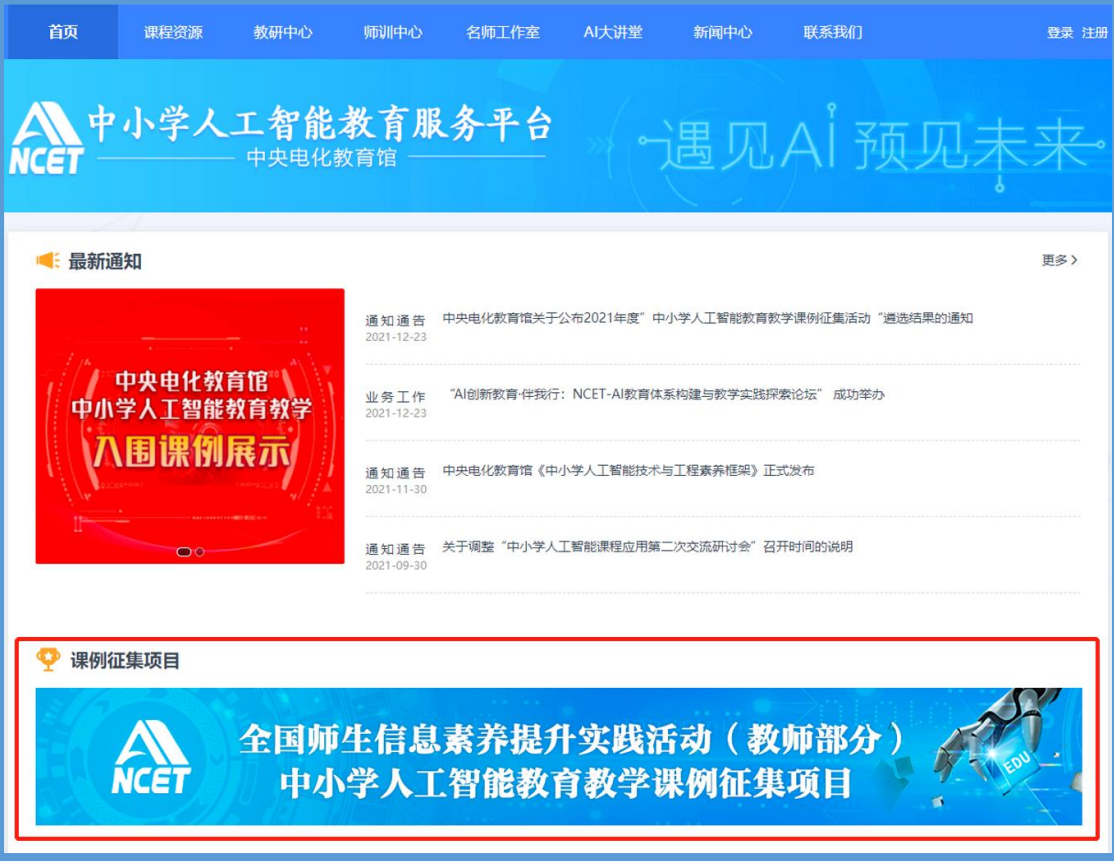

④在弹窗中选择您参与课例征集项目的学校名称。

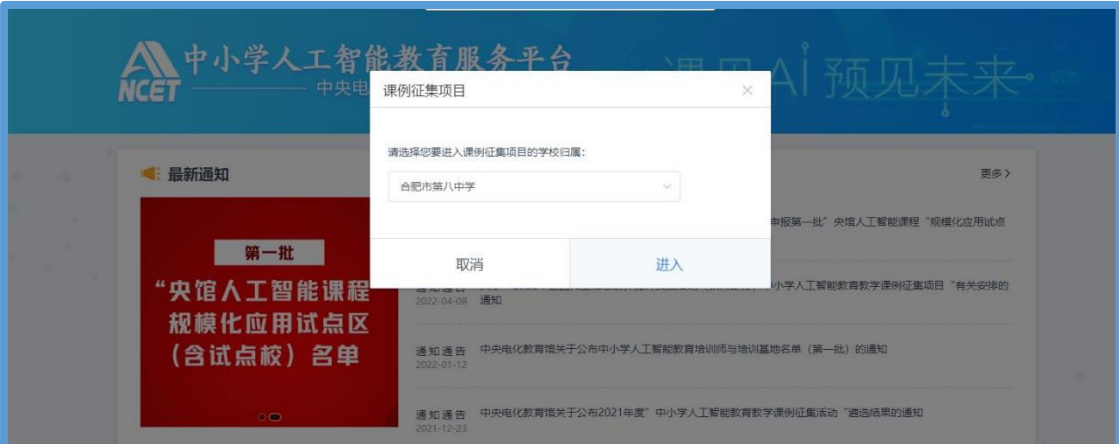

如学校下拉列表中没有您目前所属学校名称,您可进入国家教育 资源公共服务平台个人空间首页,在"全部应用"中找到"体系通"点 击进入,在界面左侧依次点击用户信息管理、实名认证管理,即可看 到界面右侧出现个人认证信息,点击操作中的"编辑",修改学校信 息后保存即完成信息更正。

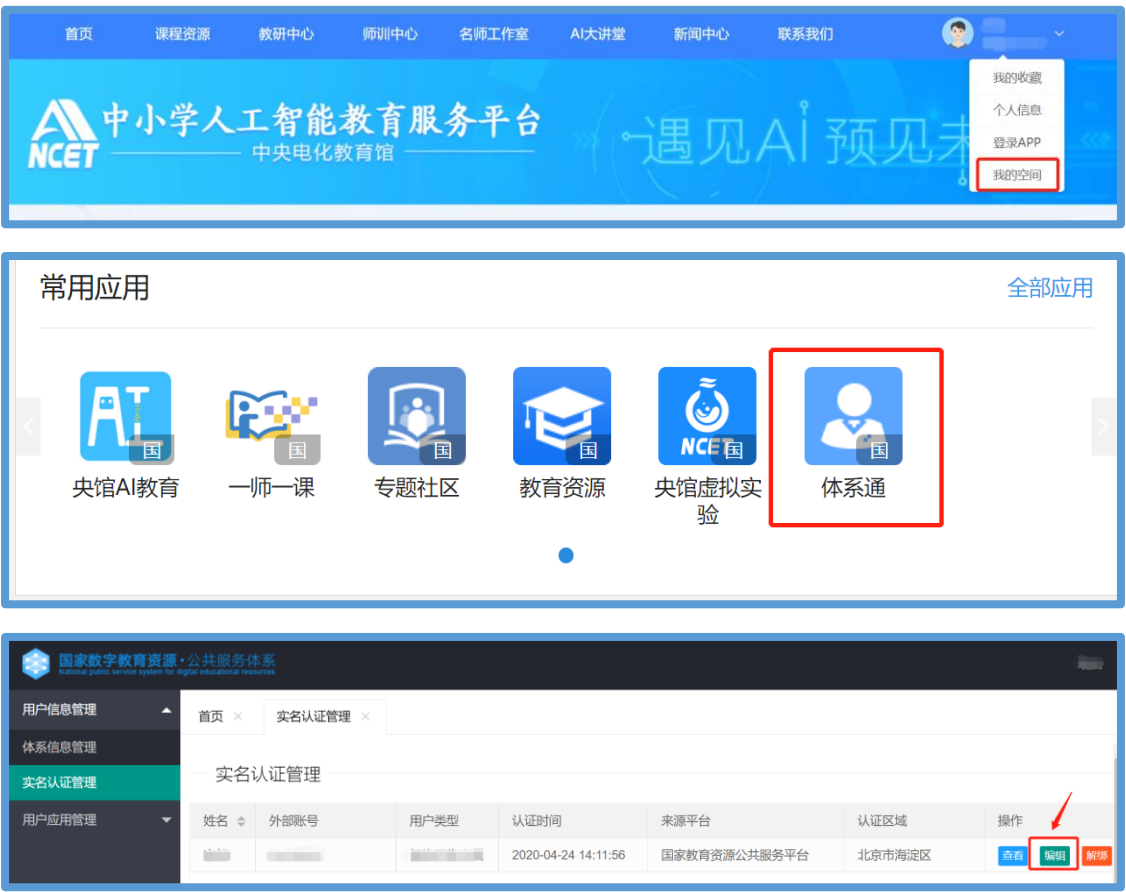

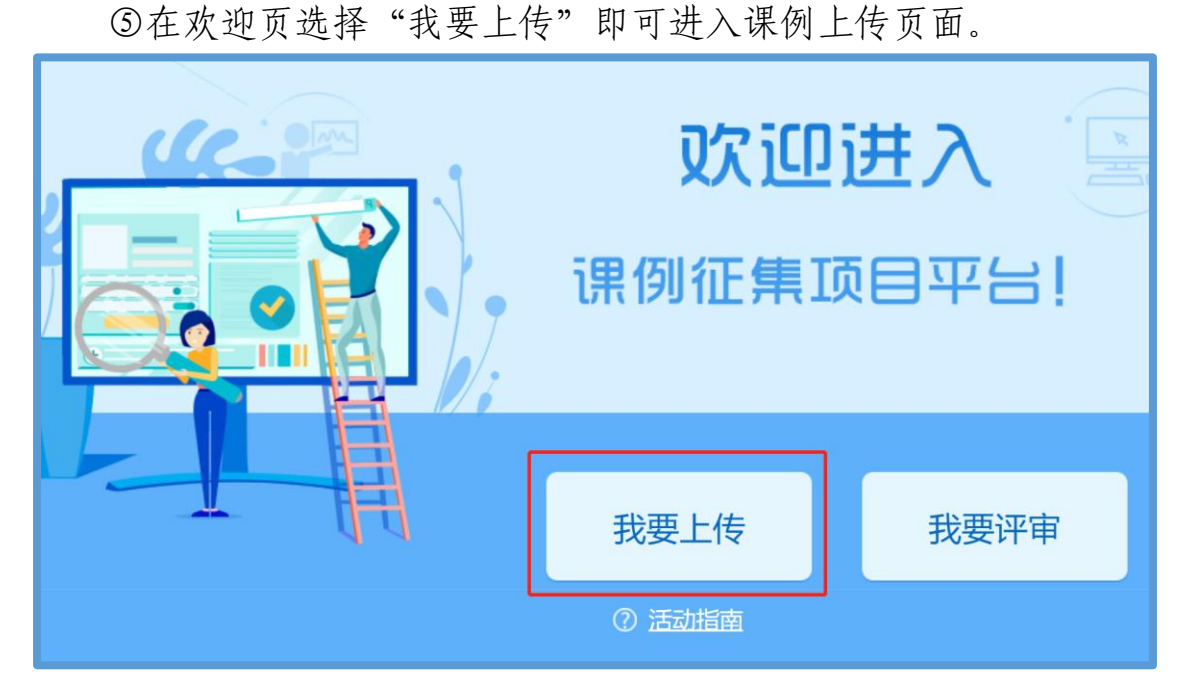

# (2)通过地方平台进入

①已有地方平台账号的教师(地方平台需已联通国家体系),可 以在地方平台上登录,进入"个人空间"或"互联互通",找到"央馆 AI 教育"或"中央电化教育馆中小学人工智能教育服务平台"应用图 标,点击跳转到中央电化教育馆中小学人工智能教育服务平台首页。

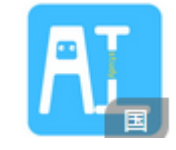

应用图标:

例:以某平台为例,可在"互联互通"下找到人工智能应用。

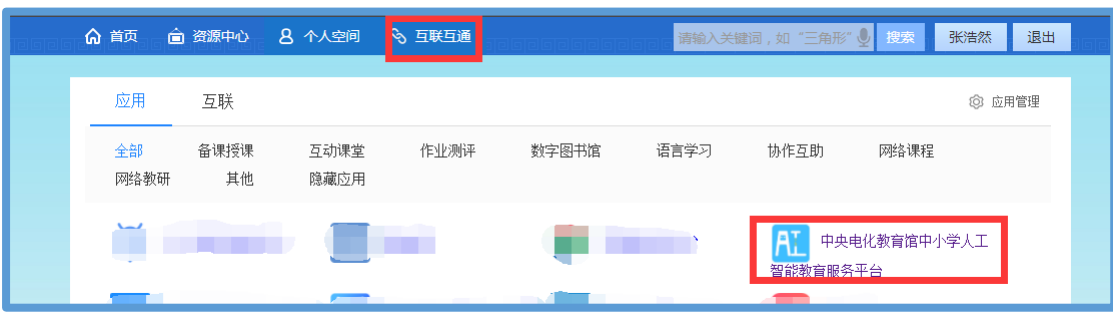

注:地方平台与国家平台连通后无需在国家平台再次注册。

②在首页点击"全国师生信息素养提升实践活动(教师部分)中 小学人工智能教育教学课例征集项目"图片进入。

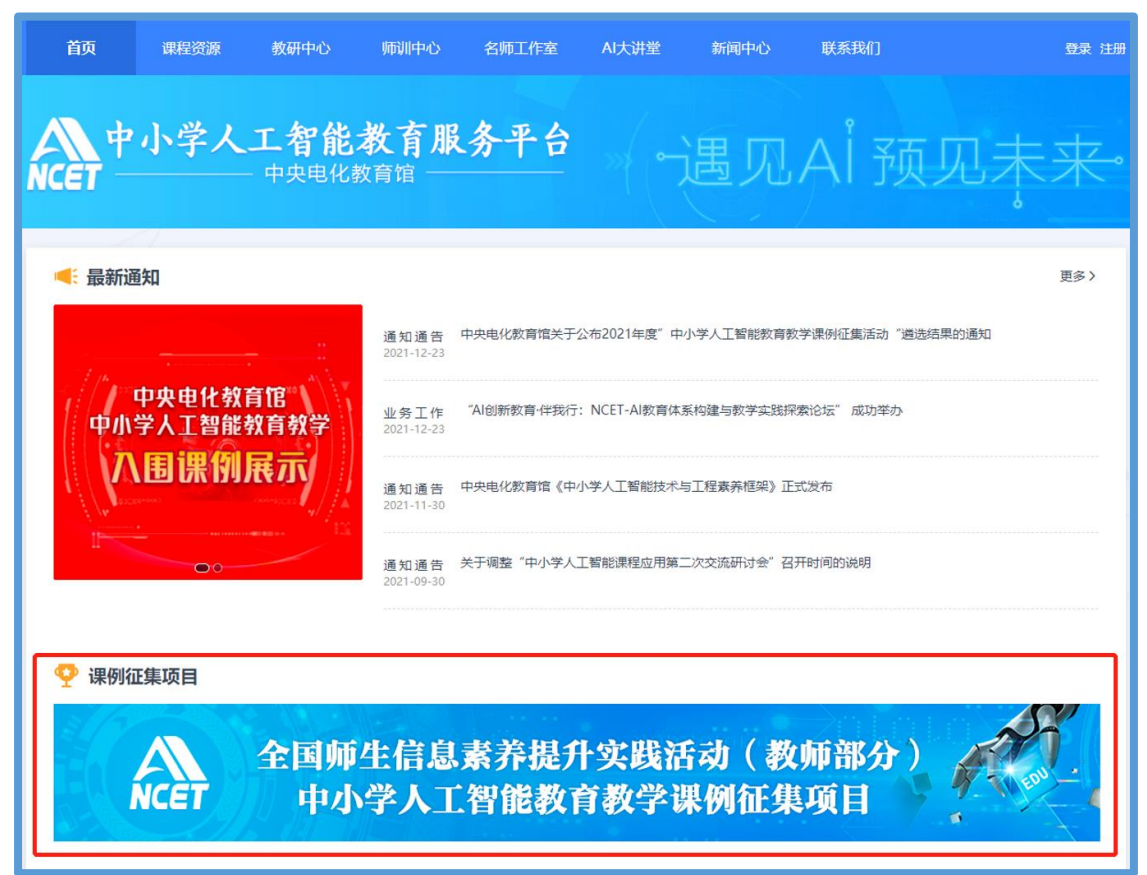

# ③在弹窗中选择您参与课例征集项目的学校名称。

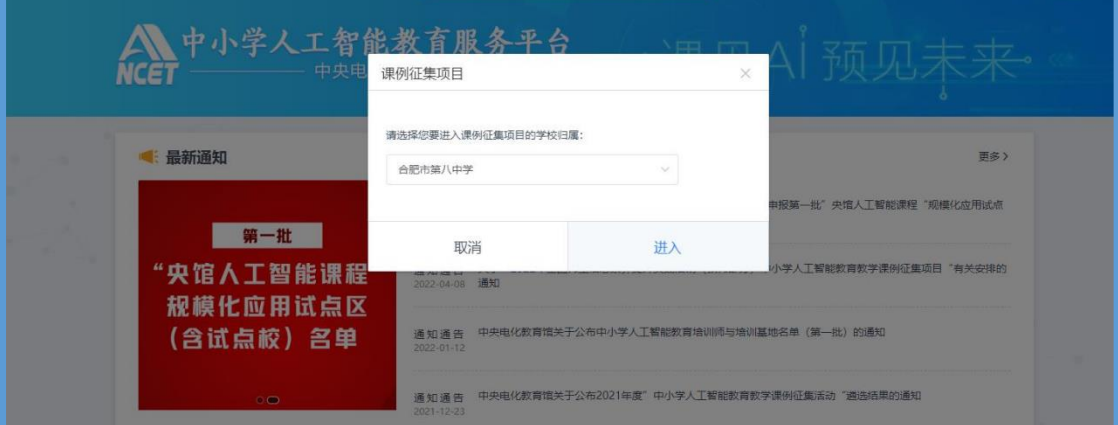

如学校下拉列表中没有您目前所属学校名称,您可进入国家教育 资源公共服务平台个人空间首页,在"全部应用"中找到"体系通"点 击进入,在界面左侧依次点击用户信息管理、实名认证管理,即可看

到界面右侧出现个人认证信息,点击操作中的"编辑",修改学校信 息后保存即完成信息更正。

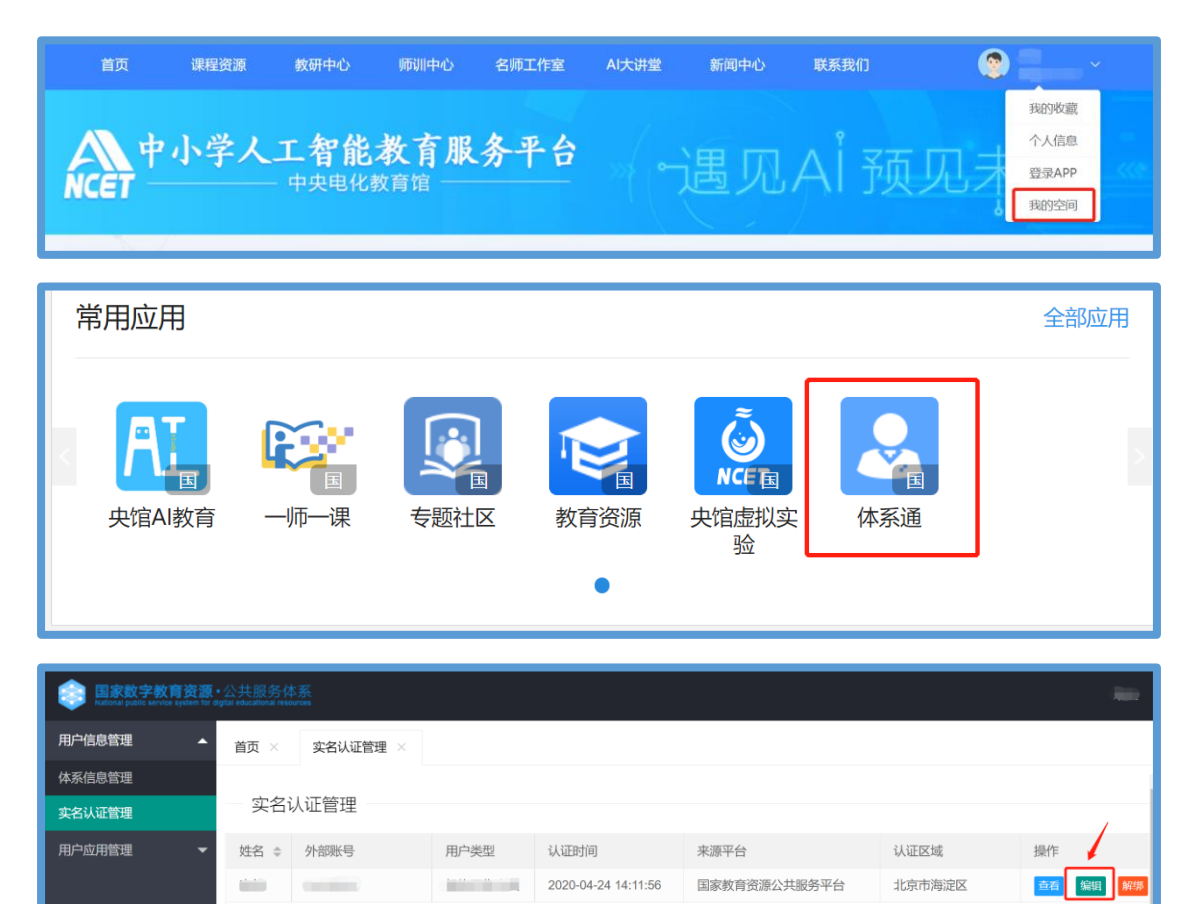

# ④在欢迎页选择"我要上传"即可进入课例上传页面。

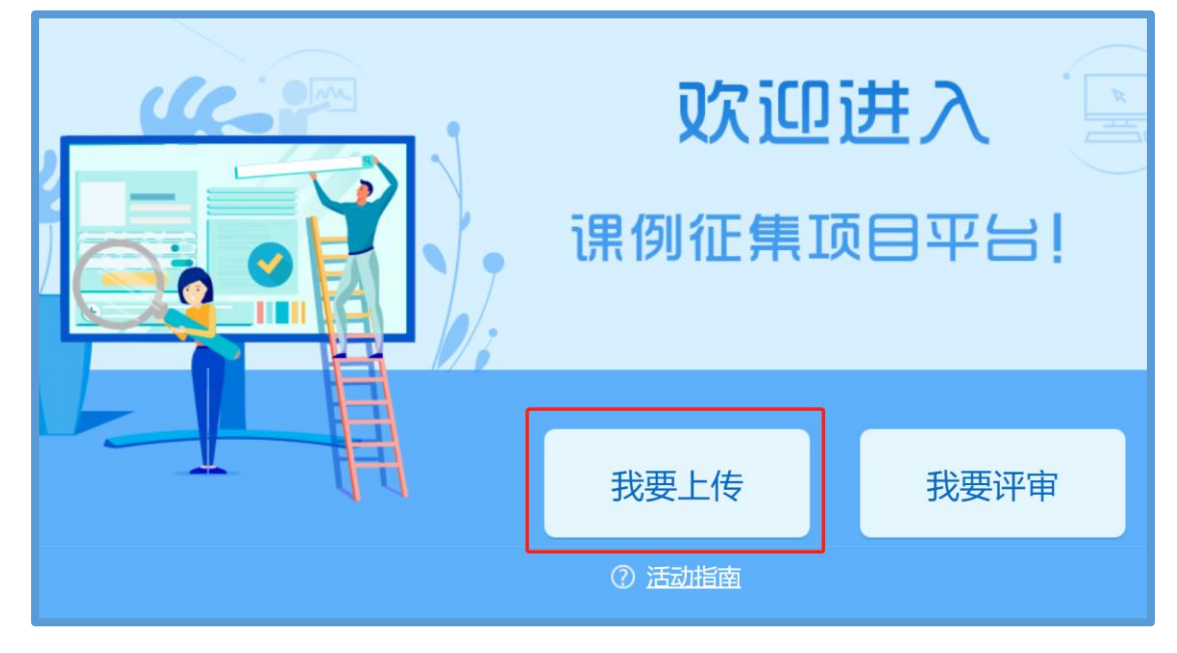

# 3.选择上传节点

下面我们将为您介绍如何在"课例征集项目"平台上通过学科目 录体系选择您要上传的课例节点。

## (1)选择学科版本

在项目平台"课例上传"页面选择您预上传课例对应的学科和版 本,例如:小学人工智能、中央电化教育馆 2021 版。

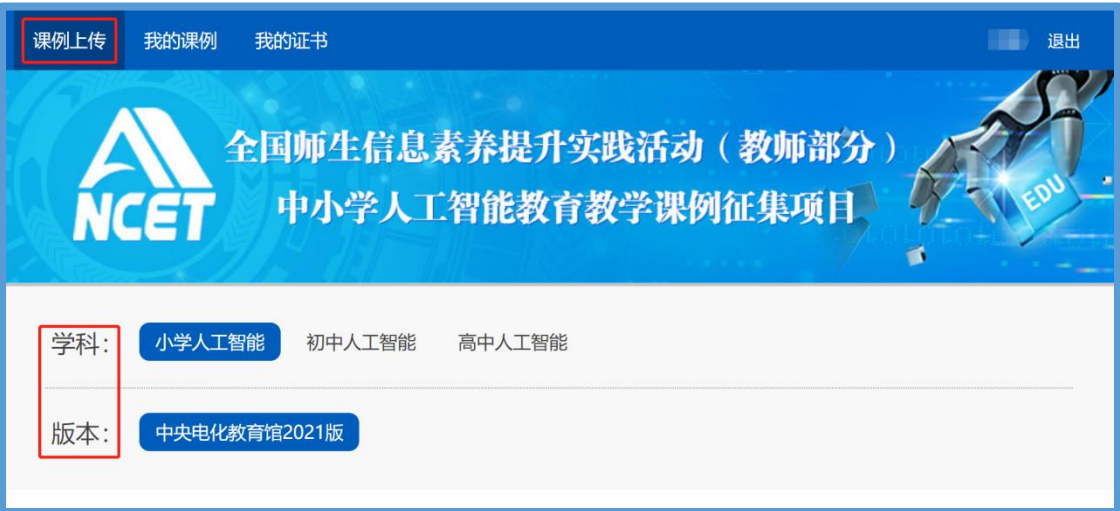

# (2)选择册次和课

点选左侧预上传课例的册次,在右侧呈现的该册次教材目录里查 找预上传的课节点,或者在搜索栏里输入相应的课节点名称,点击相 应课节点右侧"我要上传"按钮,随后在确认弹窗中点击"确定", 即成功创建了一节您要上传的课例,完成选课操作。

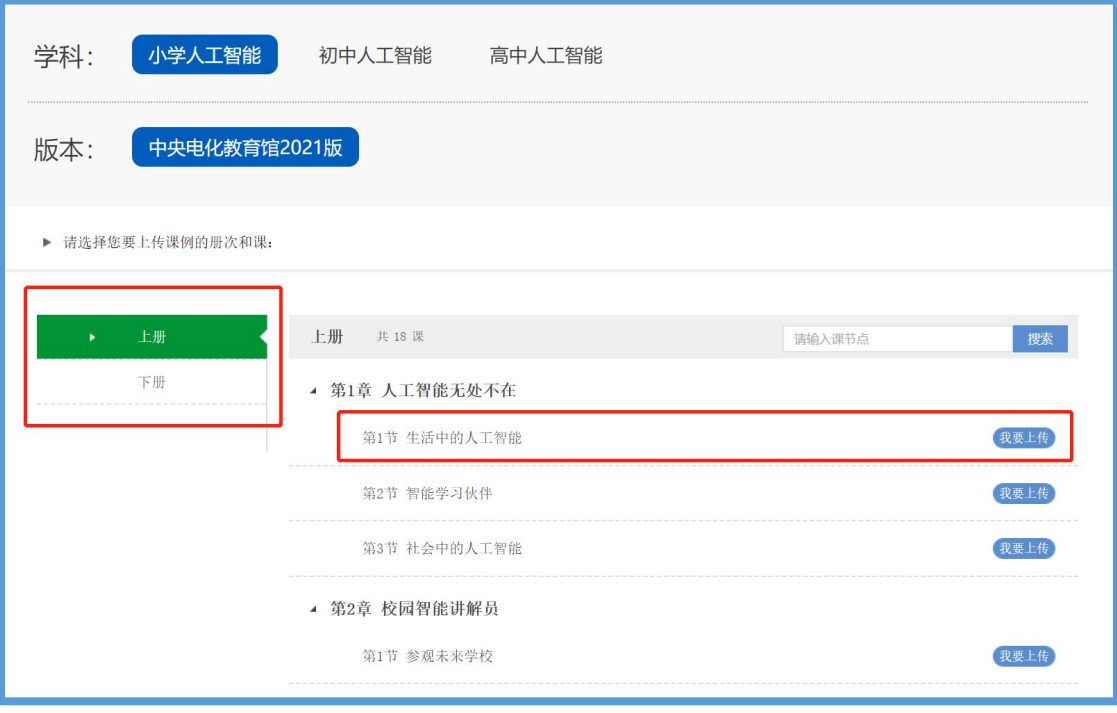

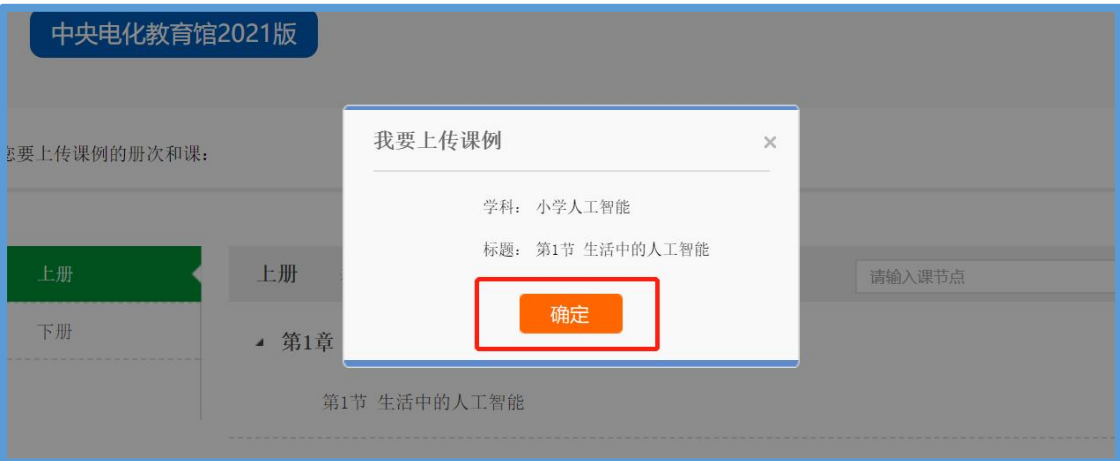

4.上传课例资源

(1)上传课堂实录

进入"上传资源"页面,点击"课堂实录"右侧"上传"按钮, 在上传弹窗中输入标题,选择上传文件,等待上传完成保存成功,即 完成课堂实录的上传。

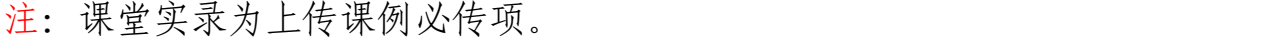

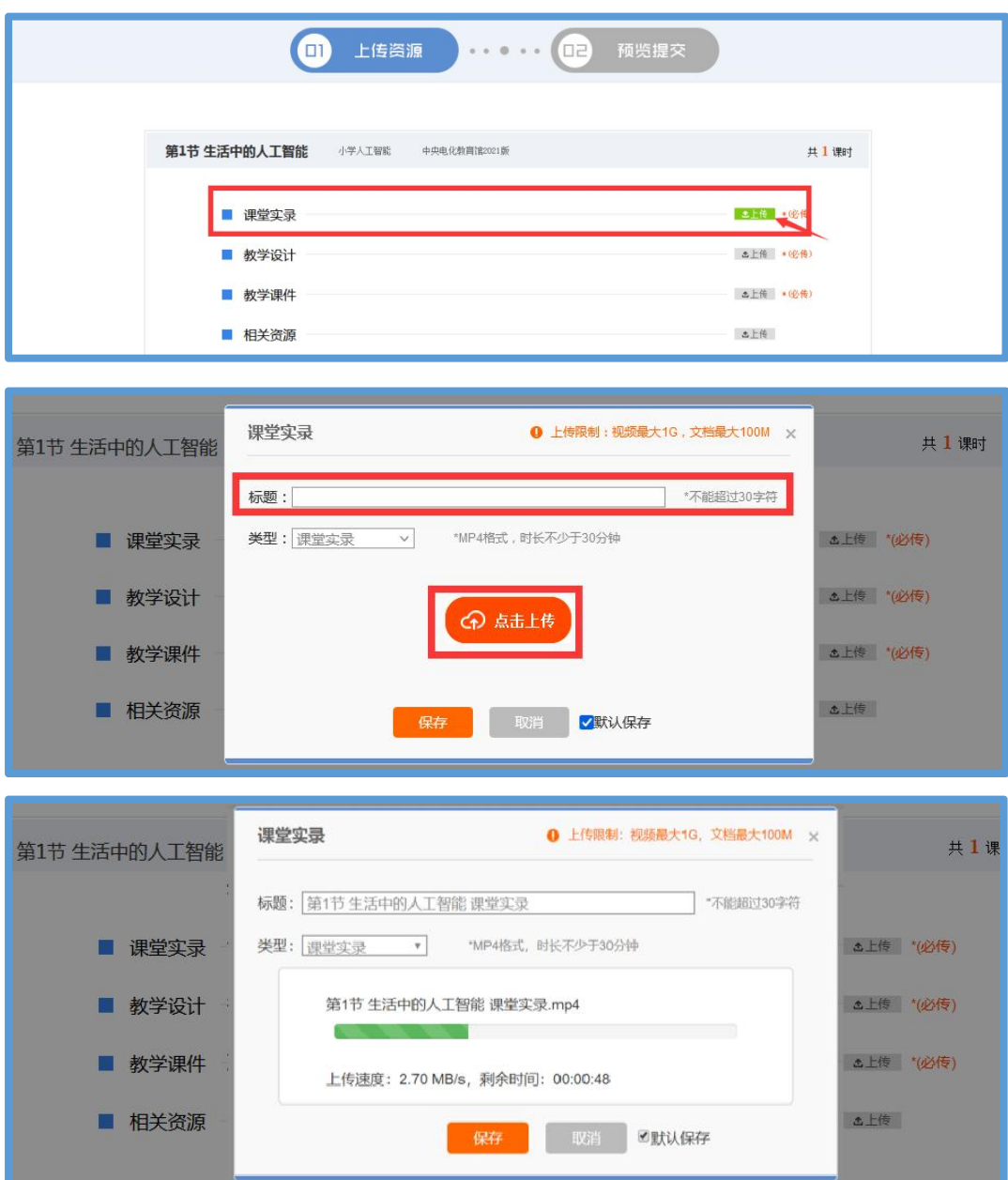

课堂实录以 MP4 视频文件形式提交。课堂实录要展现案例中教师 完整的教学过程,同时要在适当的时候插入学生的课堂活动。建议教 师做好课堂实录后对其进行适当的后期剪辑处理,在适当环节插入使 用到的央馆人工智能课程(含教材、配套资源、支持服务系统),展 示所用的软硬件或实验室环境,并保证画面清晰可见。具体要求如下:

1.录制课堂实录要有片头,片头时长不超过 5 秒。内容包括:教 材、课题、年级、主讲教师工作单位和姓名等。

2.课堂实录原片分辨率至少为标清,鼓励采用高清格式,视频数 据小于 1G, 时长不少于 30 分钟。

课堂实录上传成功后,会在相应区域显示已传文件名称,如需修 改文件标题、更换资源等,可点击"删除"按钮删除资源后重新编辑 上传。 いっちょう しゅうしょう しゅうしょく しゅうしょく

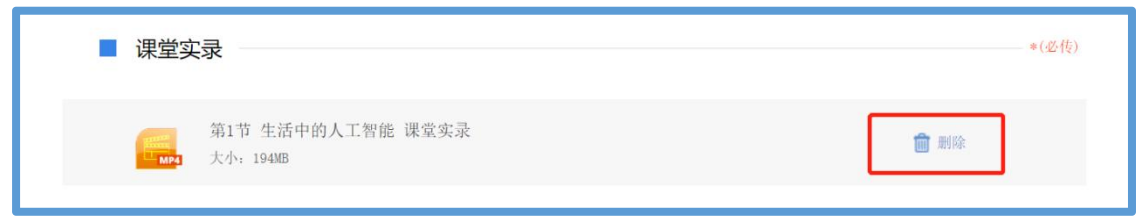

# (2)上传教学设计

进入"上传资源"界面,点击"教学设计"右侧"上传"按钮, 在上传弹窗中输入标题,选择上传文件,等待上传完成后保存,即完 成教学设计的上传。教学设计要求以 word 文本形式 (.doc 或.docx 格式)提交,大小不超过 100M,内容包括教学基本信息、学习目标、 学习重点与难点、教学活动设计与实施、学习评价、教学反思六个部 分。

教学设计 **Q** 上传限制:视频最大1G, 文档最大100M × 共1课时 5 生活中的人工智能 \*不能超过30字符 标题: \*doc/docx格式,限制上传1个文档 类型:教学设计  $\vee$ **3上传 "必传)** ■ 课堂实录 S上传 \*(必传) ■ 教学设计 ? 点击上传 **△上传 \*(必传)** ■ 教学课件 **3上传** ■ 相关资源 ■默认保存

注:教学设计为上传课例必传项。

教学设计文档上传成功后,会在相应区域显示已传文件名称,如 需修改文件标题、更换资源等,可点击"删除"按钮删除资源后重新 编辑上传。

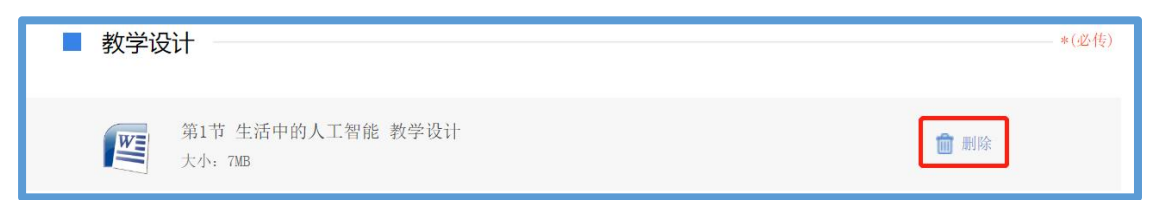

# (3)上传教学课件

进入"上传资源"界面,点击"教学课件"右侧"上传"按钮, 在上传弹窗中输入标题,选择上传文件,等待上传完成后保存,即完 成教学课件的上传。教学设计要求以演示文稿形式(.ppt 或.pptx 格 式)提交,大小不超过 100M。尽量不要在课件中插入视频、动画等, 容易导致转码失败或影响转码后在线预览效果,可将视频、动画等素 材压缩后一并上传到相关资源下。

注:教学课件为上传课例必传项。

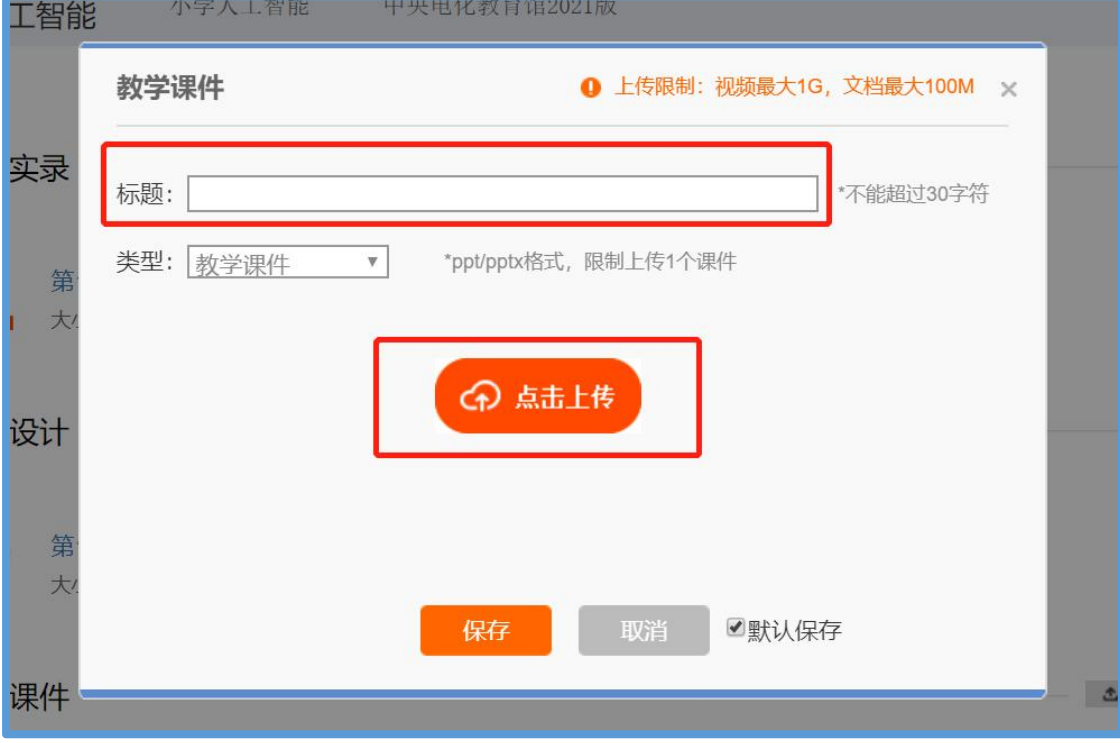

教学课件文档上传成功后,会在相应区域显示已传文件名称,如 需修改文件标题、更换资源等,可点击"删除"按钮删除资源后重新 编辑上传。

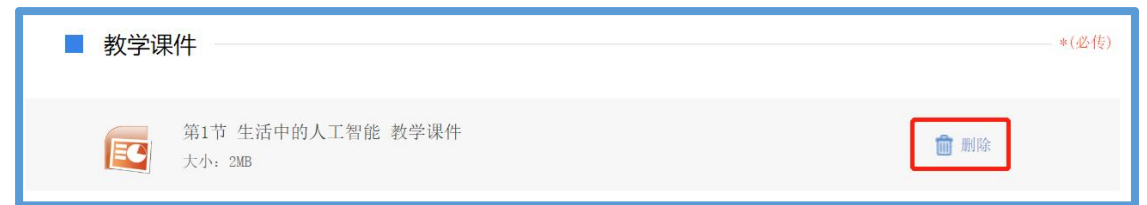

# (4)上传相关资源(可选)

进入"上传资源"界面,点击"相关资源"右侧"上传"按钮, 在上传弹窗中输入标题,选择上传文件,等待上传完成后保存,即完 成相关资源的上传。相关资源要求以压缩文件形式(.zip 或.rar 格 式)提交。压缩文件内含支持课堂教学活动和解决教学问题所用的学 习任务单、音视频素材等其他资源(或资源链接)。

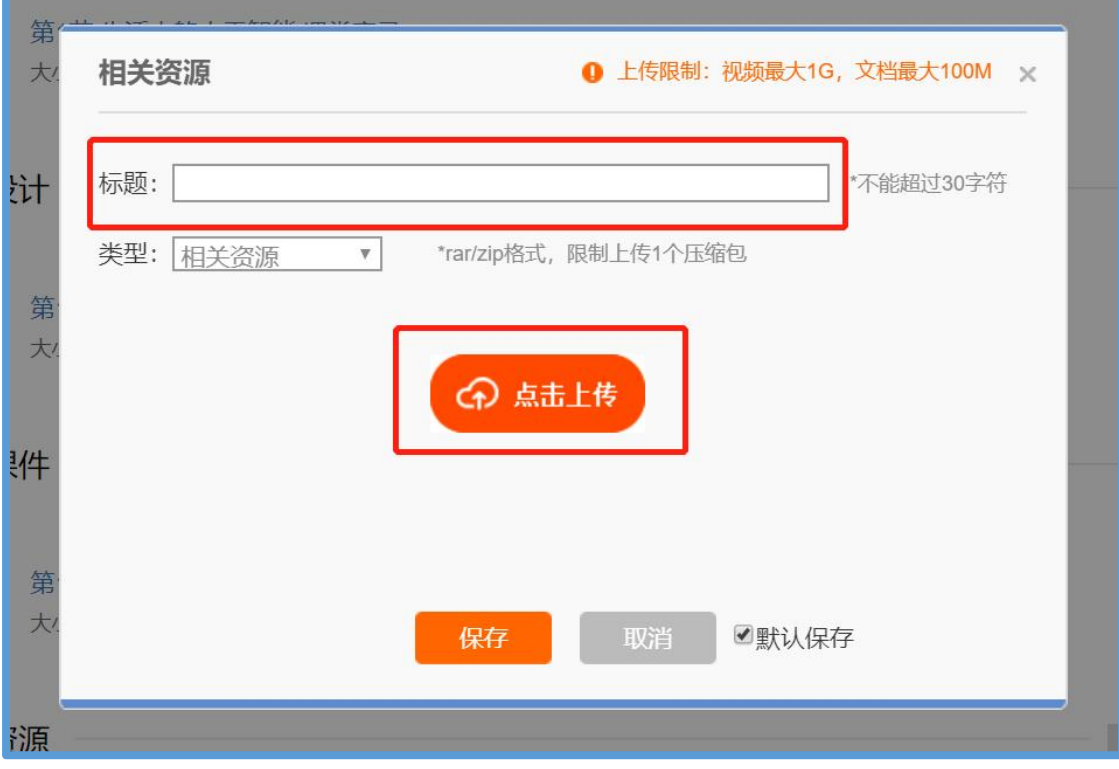

相关资源上传成功后,会在相应区域显示已传文件名称,如需修 改文件标题、更换资源等,可点击"删除"按钮删除资源后重新编辑 上传。

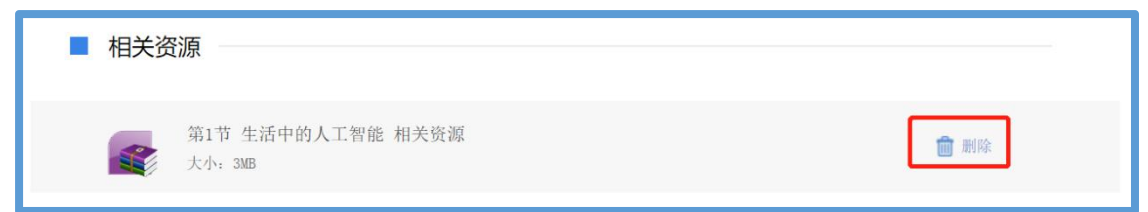

# (5)完成上传

如果该节点下您需上传多个课时资源,可点击"增加课时"按钮 继续上传资源。完成全部资源上传后,点击"预览"按钮,进入"预 览提交"界面。

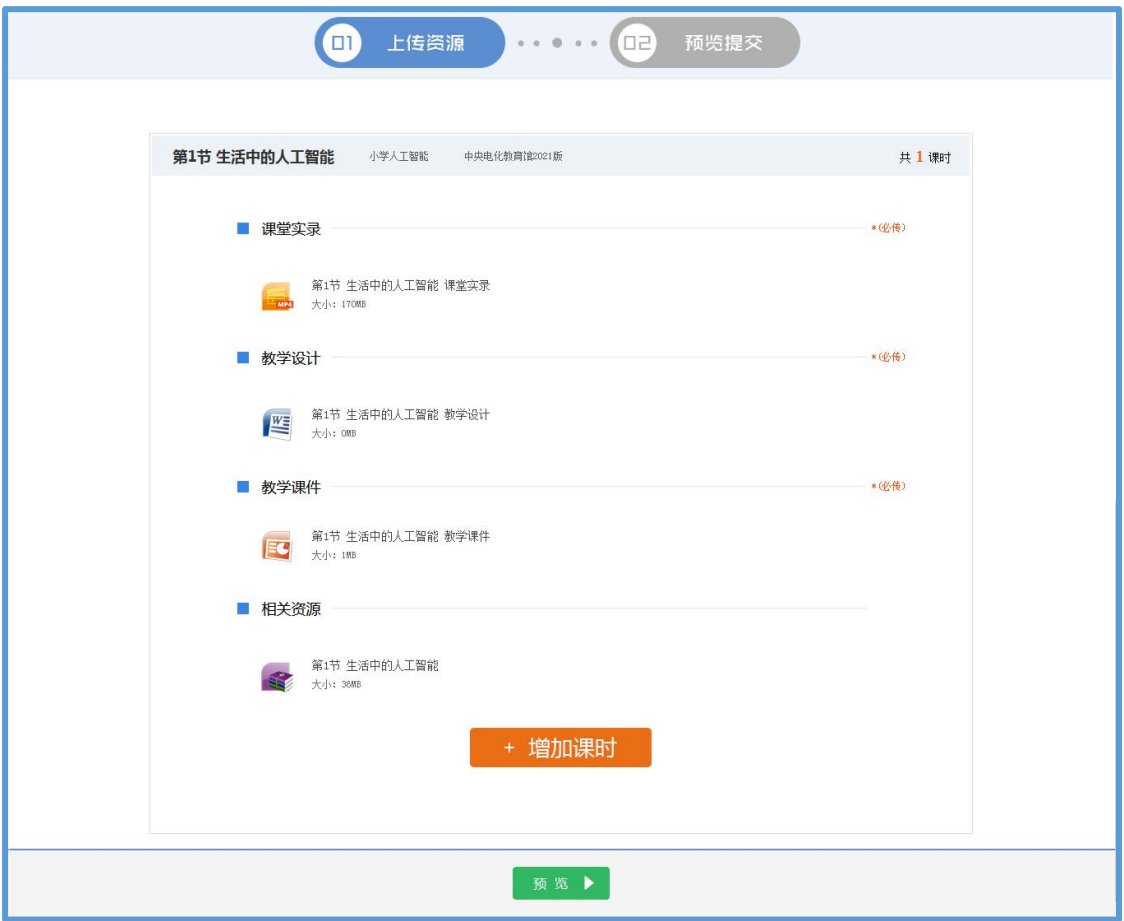

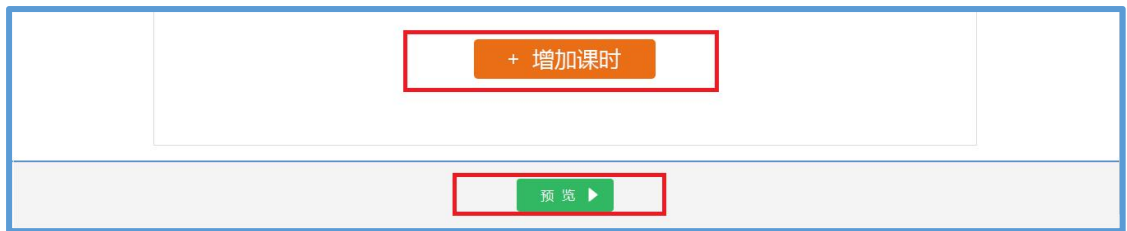

# 5.提交上传课例

# (1)预览提交

进入预览提交界面,可以看到您本次活动上传课例的全部内容, 在此界面,您可以查看每个课时的课堂实录、教学设计、教学课件和 相关资源,需要提醒您的是:您仍可返回上一步对您上传的资源进行 修改。

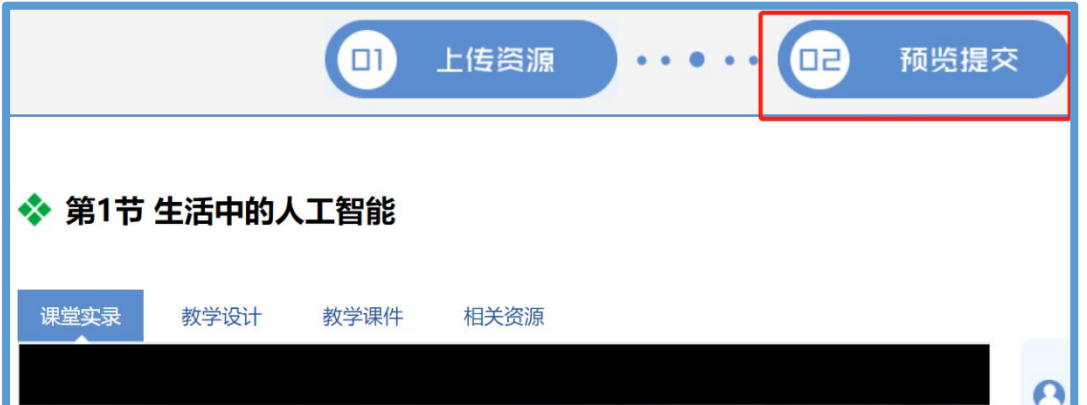

请您仔细确认上传课例的全部内容,确认无误后,阅读并同意《上 传保证与承诺》,勾选"我已阅读并同意《上传保证与承诺》"选项后 点击"提交"按钮。

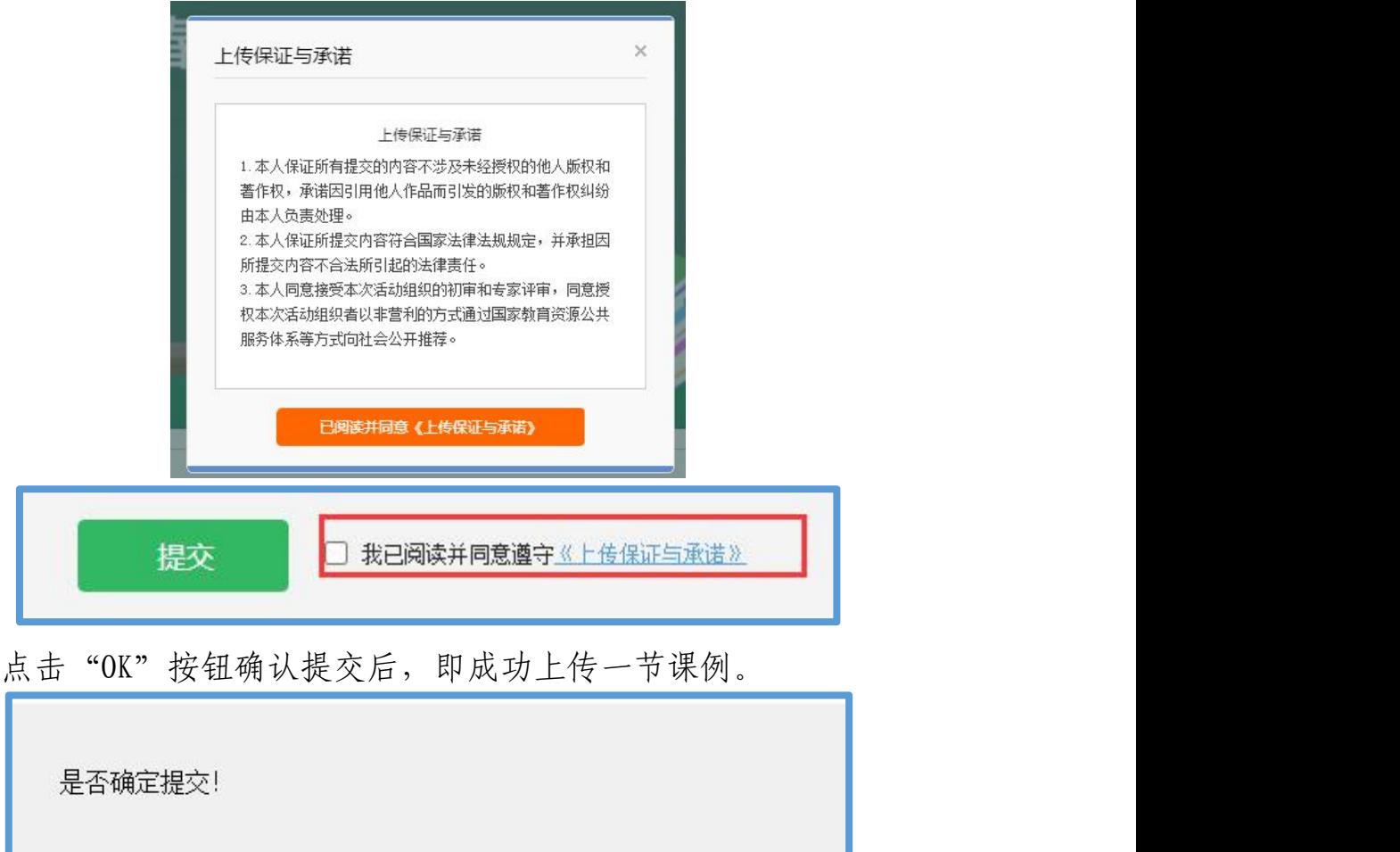

# (2)我的课例

完成了课堂实录、教学设计、教学课件、相关资源的上传并提交 后,可来到"我的课例"界面。

OK

Cancel

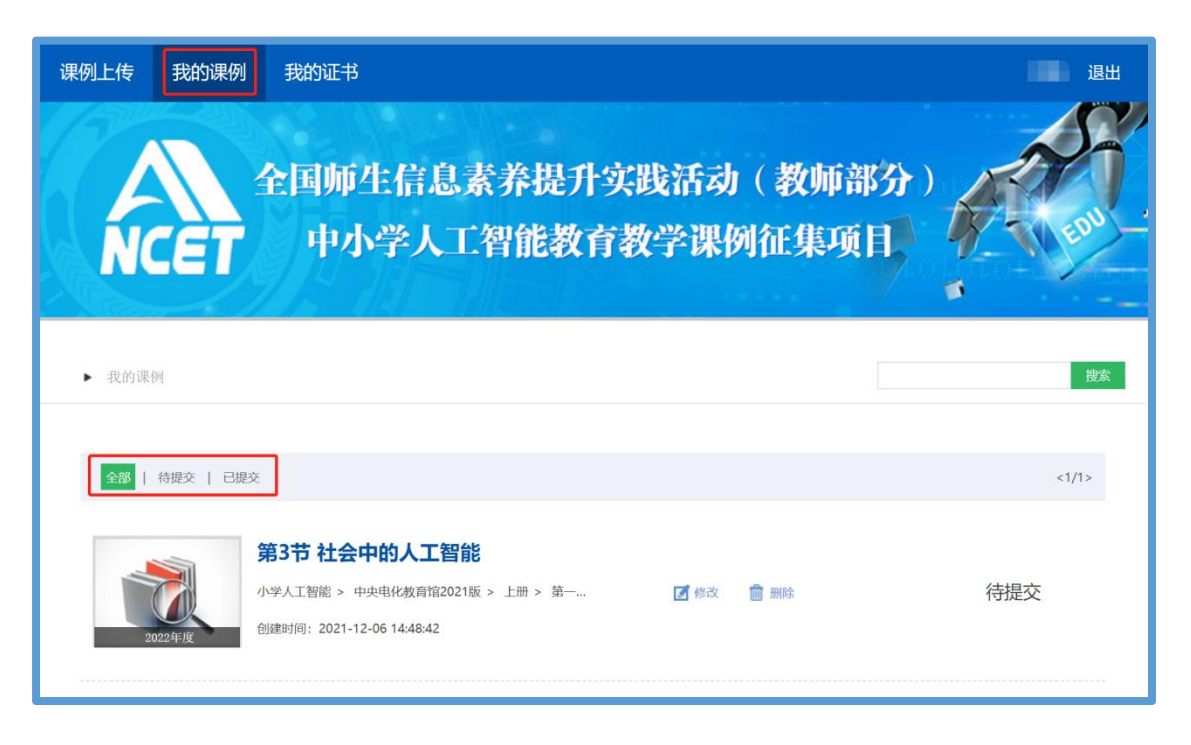

# ①查看课例

点击"我的课例",在此界面下点击"全部"按钮,您可在此板 块下查看您所上传课例列表及对应状态,如:"待提交""已提交"。

"已提交"状态下,您可在此类别下查看您已提交的课例。点击 课例图标或课例名称即可对列表中的课例进行浏览。

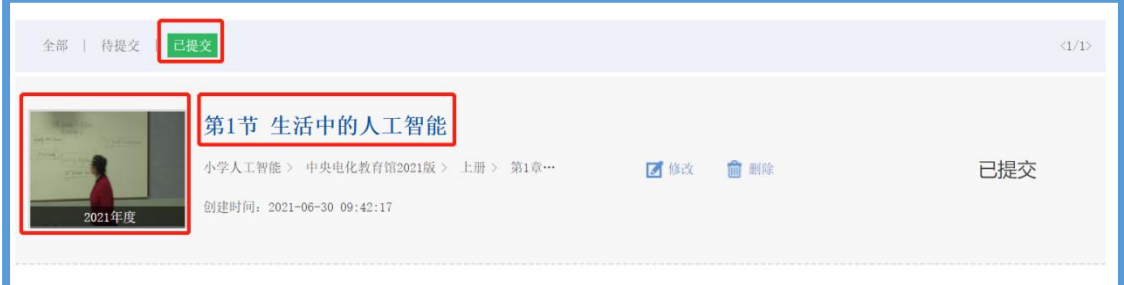

"待提交"状态下,您可在此类别下查看您待提交的课例。点击 课例图标或课例名称即可对列表中的课例进行编辑。

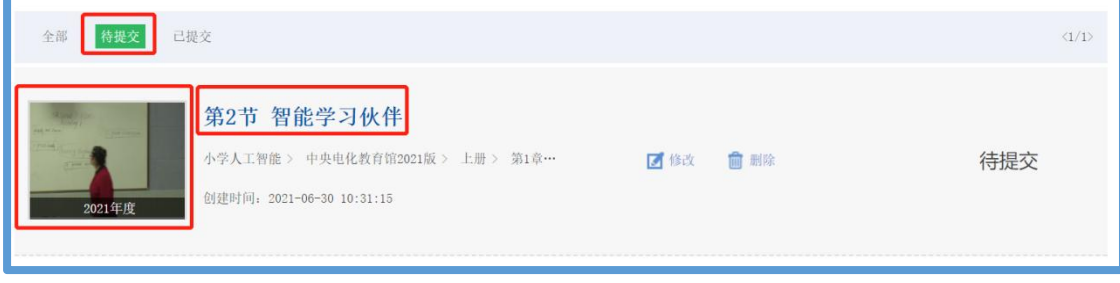

24

# **②**修改课例

点击课例名称右侧的"修改"按钮跳转至"上传资源"界面, 您 可修改已上传的课堂实录、教学设计、教学课件、其他资源等。

注:"已提交"和"待提交"状态下的课例均可进行修改操作, "已提交"的课例修改后需重新提交。

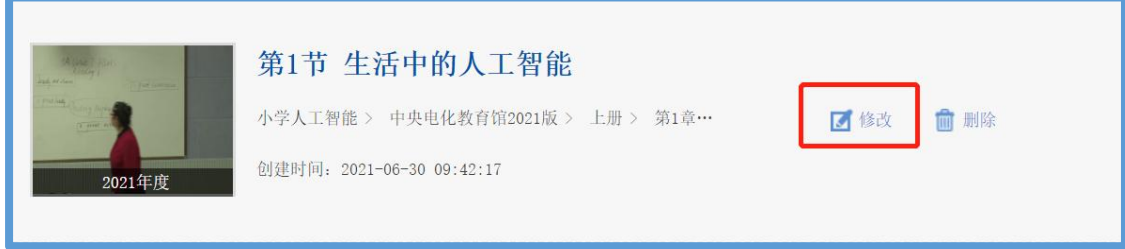

#### ③删除课例

如果您传错或者认为您所上传的课例不能完全展现您的实际水 平,想重新上传其他课例,可点击"删除"按钮,即可对已上传课例 进行完全删除,此操作需谨慎。

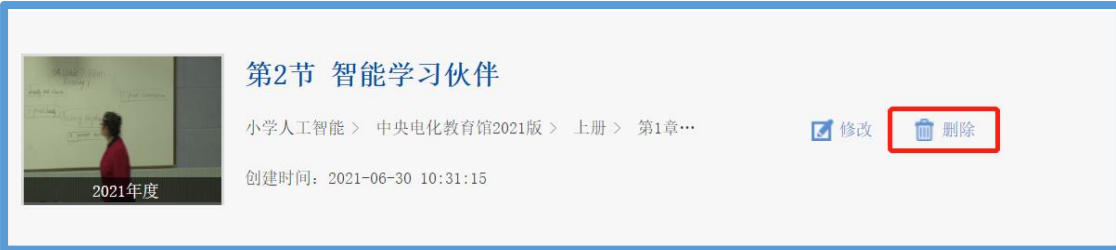

#### 四、课例推荐与交流展示

我中心将于 2023 年底前组织专家推荐确定项目入围课例(分为 创新课例、典型课例、特色课例),由全国师生信息素养提升实践活 动(第二十七届教师活动)组委会统一公布入围课例名单并发放电子 证书(在课例上传平台"我的证书"模块查询与下载)。

项目入围课例将在"中央电化教育馆中小学人工智能教育服务平 台"(ai.eduyun.cn)上公开展示。我中心将择机召开全国交流展示 活动,活动举办时间、方式、地点视具体情况确定(相关通知文件另 发)。

# 五、咨询与服务

如果您在工作中有问题需要咨询,请您通过以下方式联系我们: 1.咨询电话:400-8980-910 咨询 QQ:4008980910

(工作时间:周一至周五 8:30—17:00)

2.咨询邮箱:4008980910@b.qq.com

扫描下方二维码,关注微信公众号 CN1s1k,获取更多活动资讯。

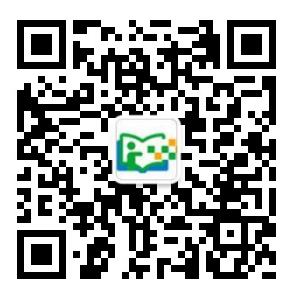